## **Putting/uploading Lesson Plans or Files in Your Course(s)**

- 1. Login to Moodle https://moodle.stpsb.org
- 2. Make sure that your lesson plan (or the file you want to upload) is saved on your computer where you can find it – like on your desktop or in your documents or in a folder.
- 3. Click on the course where you want to upload the file(s).
- 4. Turn editing on  $(Turn$  editing on) to make changes to your course. Note: if it shows "Turn editing on" that means editing is currently turned off. If the button shows "Turn editing off" that means editing is currently turned on.

 $\frac{1}{2}$ 

Add a resource... Add a resource..

IMS content package

**Book** File Folder

- 5. Choose the **Topic** where you want the files to appear.
- 6. Click on the drop down arrow in **Add a resource…** Select File Optional: You can also choose to make a Folder first to put similar handouts in.
- Label 7. A new window will pop up. You will have to name the file and put in a  $\lim_{\text{Display description on course}}$ Page URL description. Check the  $_{\text{page 2}}$  box if you want the description shown to the students. Hint: if you don't want the description shown, just type a period.
- 8. In the **Content** section, click on the **Add…** button.

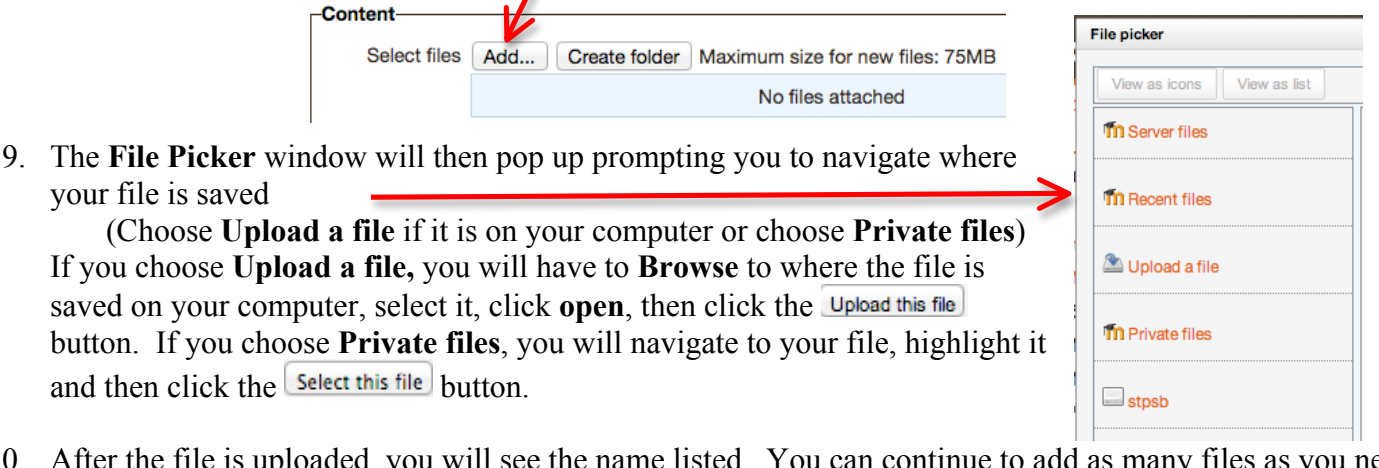

10. After the file is uploaded, you will see the name listed. You can continue to add as many files as you need for your courses. Optional: If you need to Download, Set main file, Rename, Move, or Delete your file,

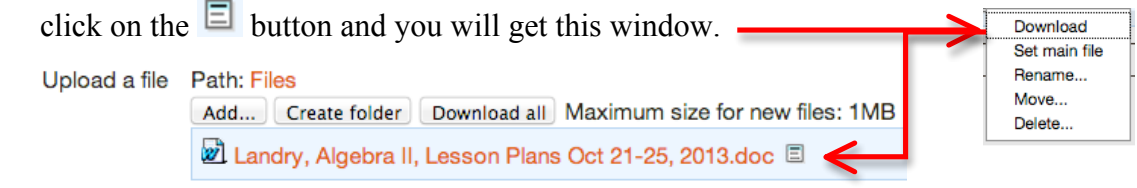

11. Click the **Save and return to course** button when all files are uploaded.